#### Passos para reproduzir NEXUS-4778

#### **VABUPARA**

### Cadastrar a o parâmetro 99 - FORNECEDOR PRINCIPAL na TRANSAÇÃO 044

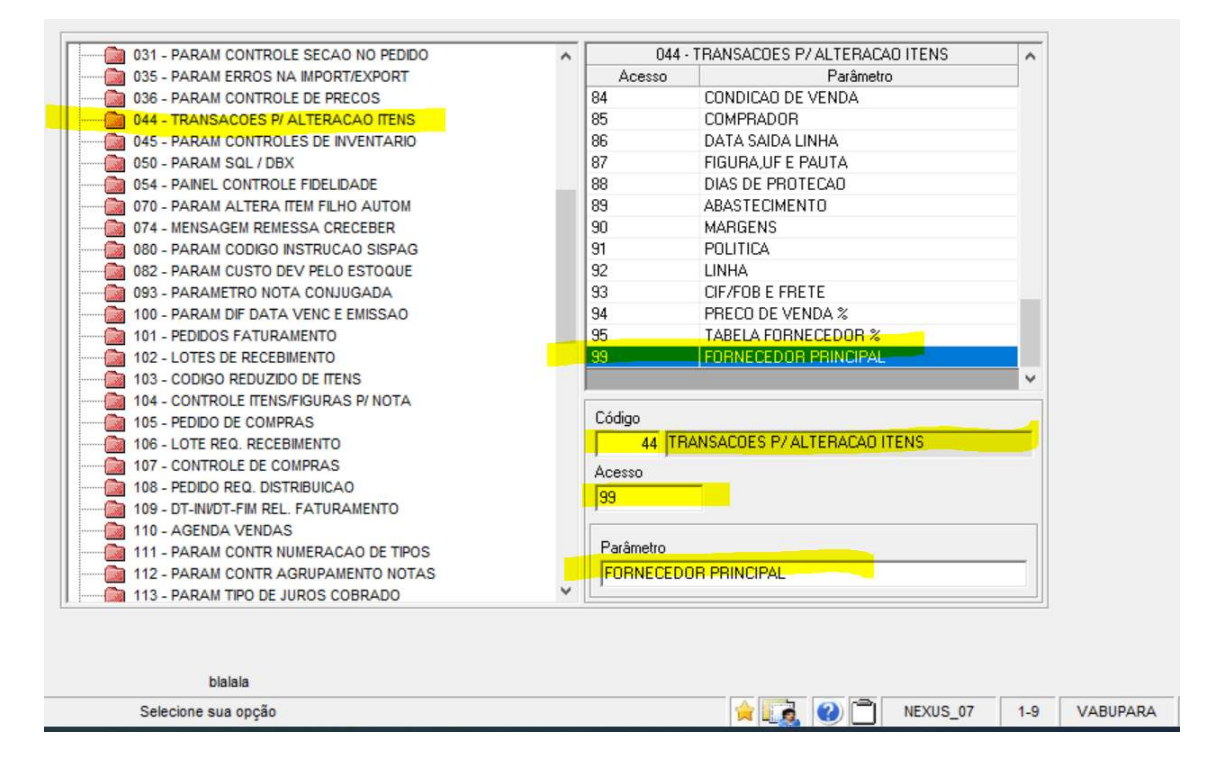

#### **VABUAITE**

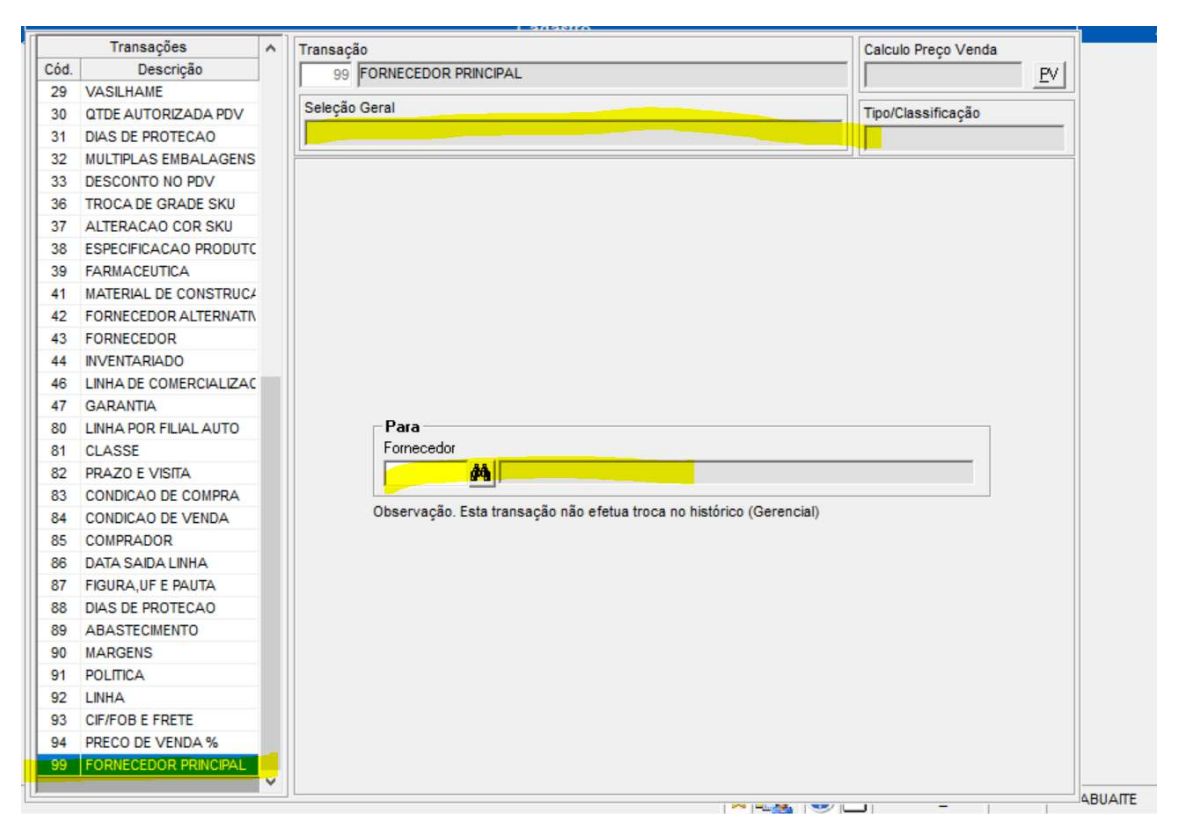

### Secionar a opção ShF3 para abrir a tela de filtro

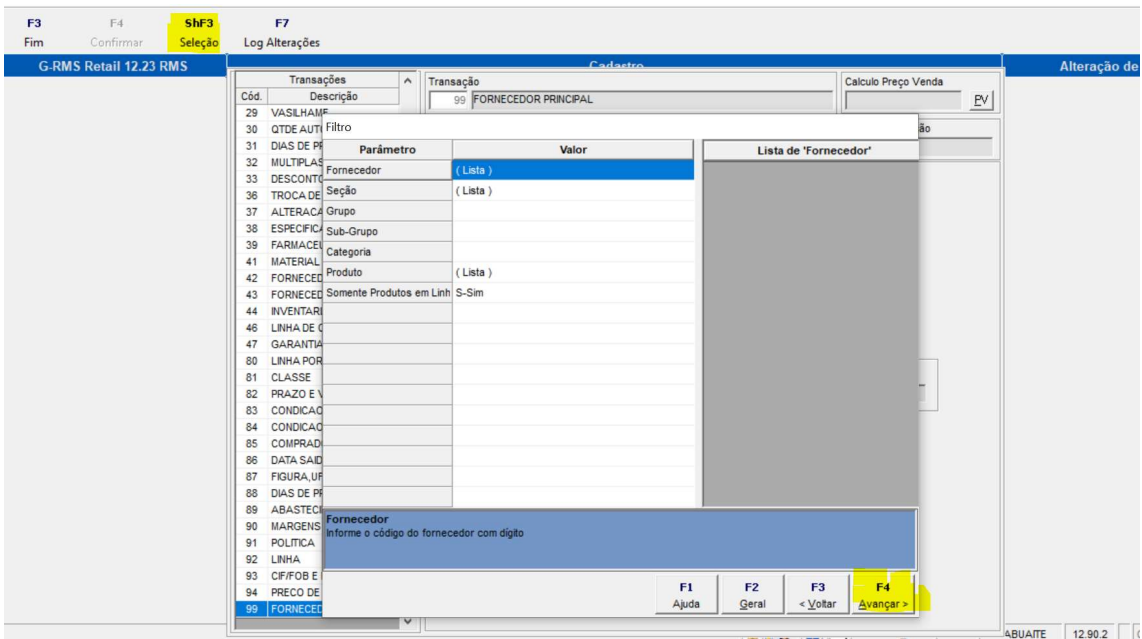

Após informar os filtros e aberta a tela para seleção de produtos.

F3 – Finaliza

F6 – Abre a tela de Filtro novamente

F7- Caso mais de um registro seja selecionado essa opção ficara ativa( Ao clicar volta para a tela onde se é informado o fornecedor.)

F9, F10, CTF10, F11, CTF11 – Atalhos de navegação no Formulario.

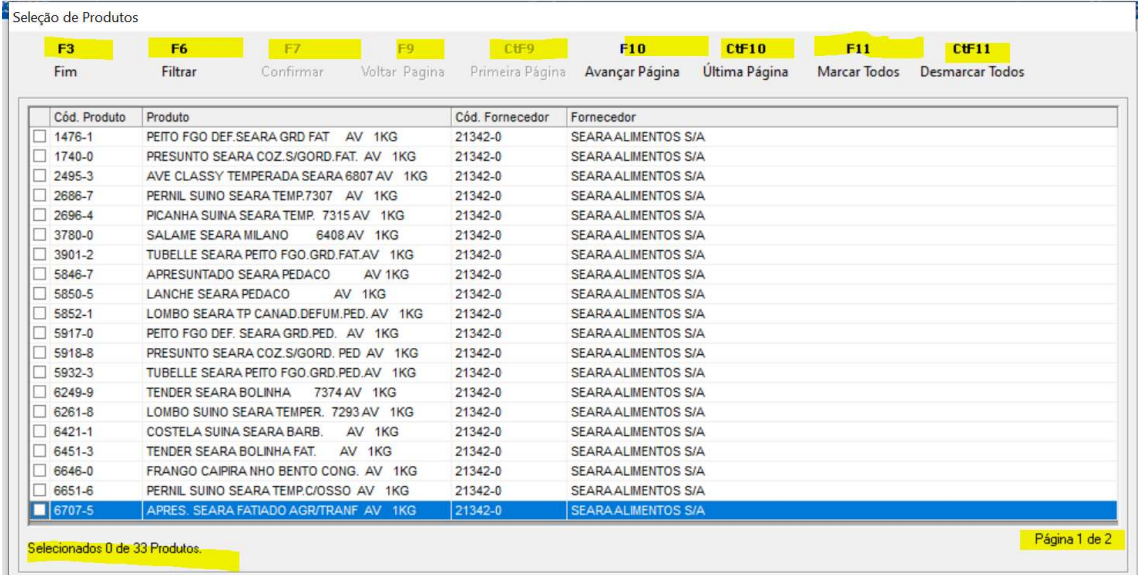

Após clicar no F7 caso seja selecionado algum registro:

A opção F4 e liberada e na seleção geral e informado a quantidade de registros selecionados para alteração em massa.

## Deve-se informar o Formecedor

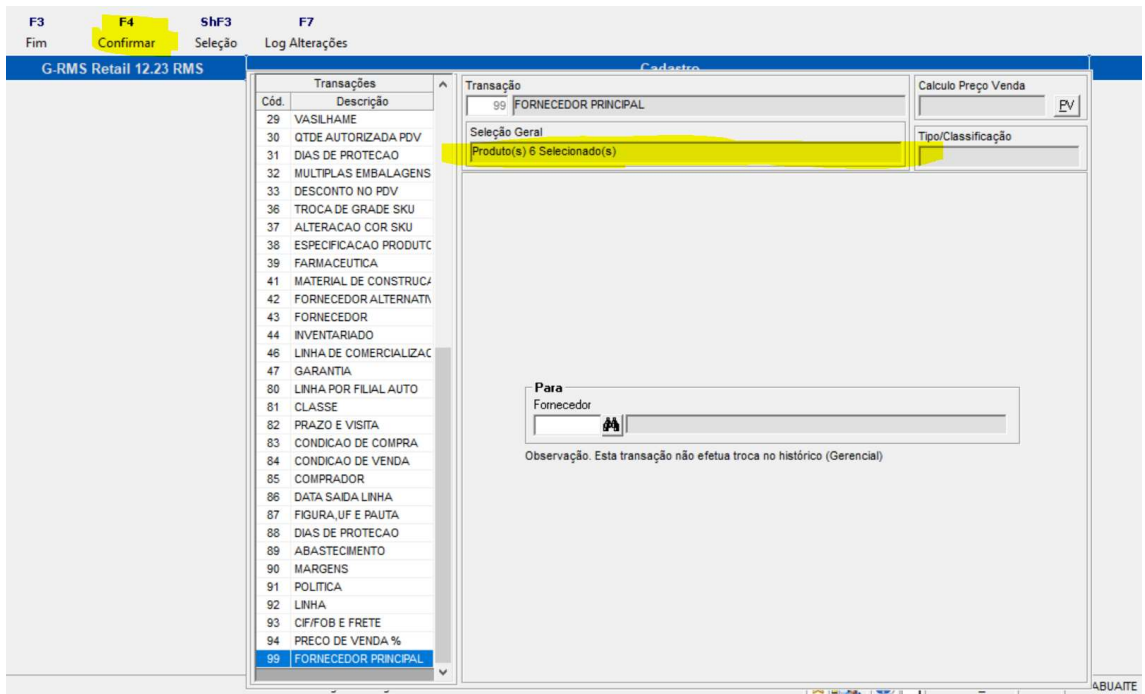

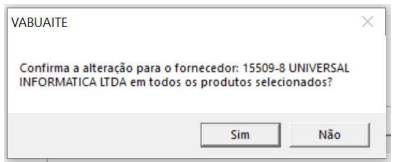

Ao clicar em Sim e se o produtos selecionados forem de fornecedores diferentes do informado ira fazer a alteração de fornecedores em massa gerando a mensagem de confirmação da operação realizada com sucesso.

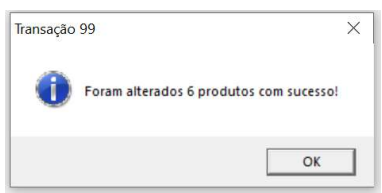

# Log de alterações:

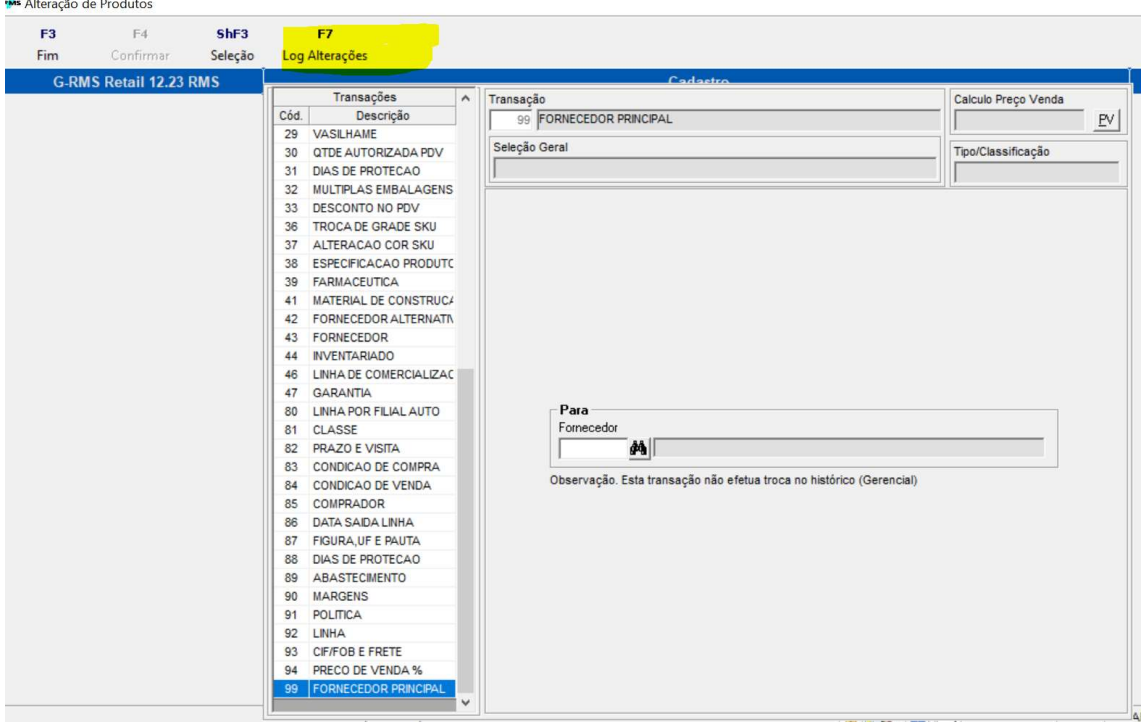

# Informo a transação 99

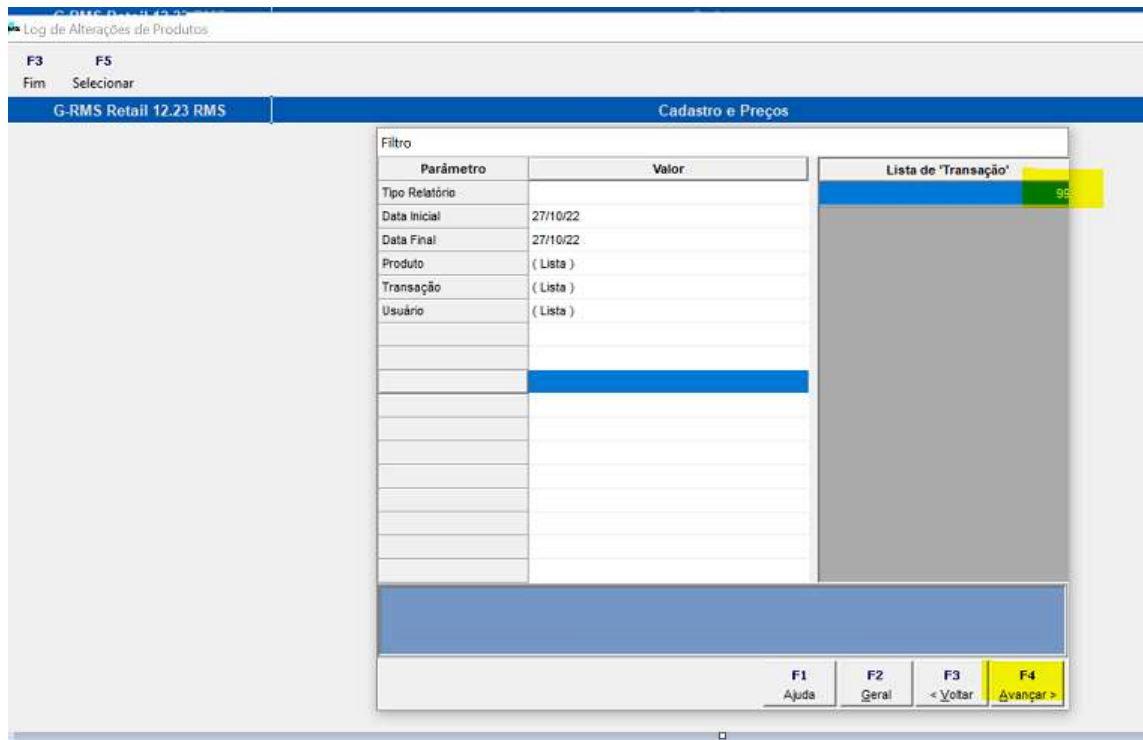

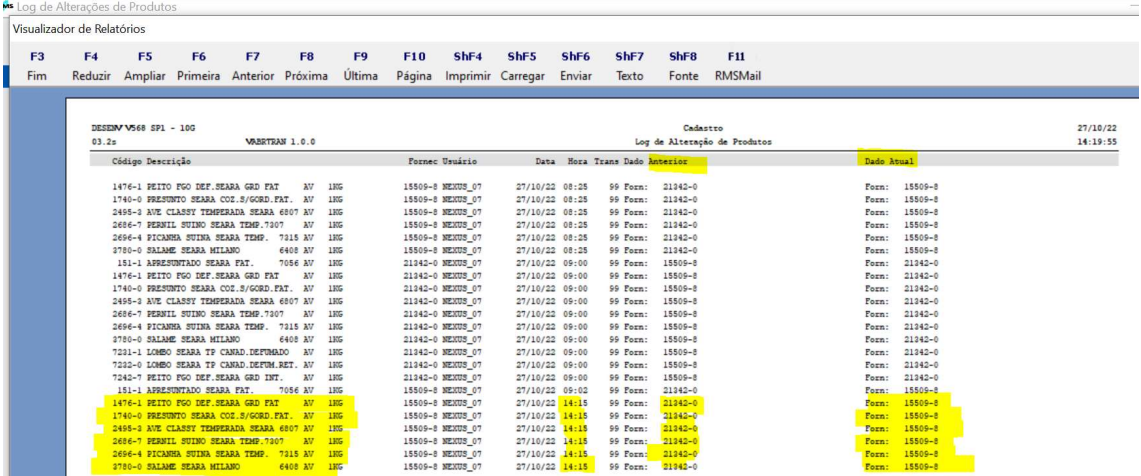